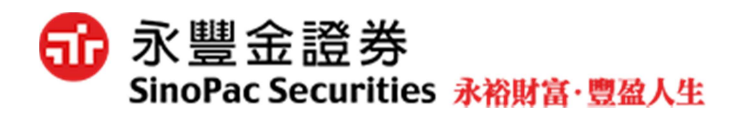

# 集保基金電子平台操作手冊

# 壹、 進入集保基金平台

一、由『eLeader』登入

請於上方選單「基金專區」→「3329 新集保基金」即可開啟。

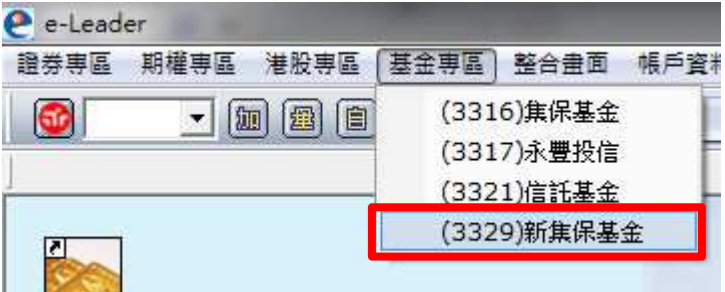

# 二、由『EZTrade』登入

請於左側主選單點選「新集保基金」即可開啟。

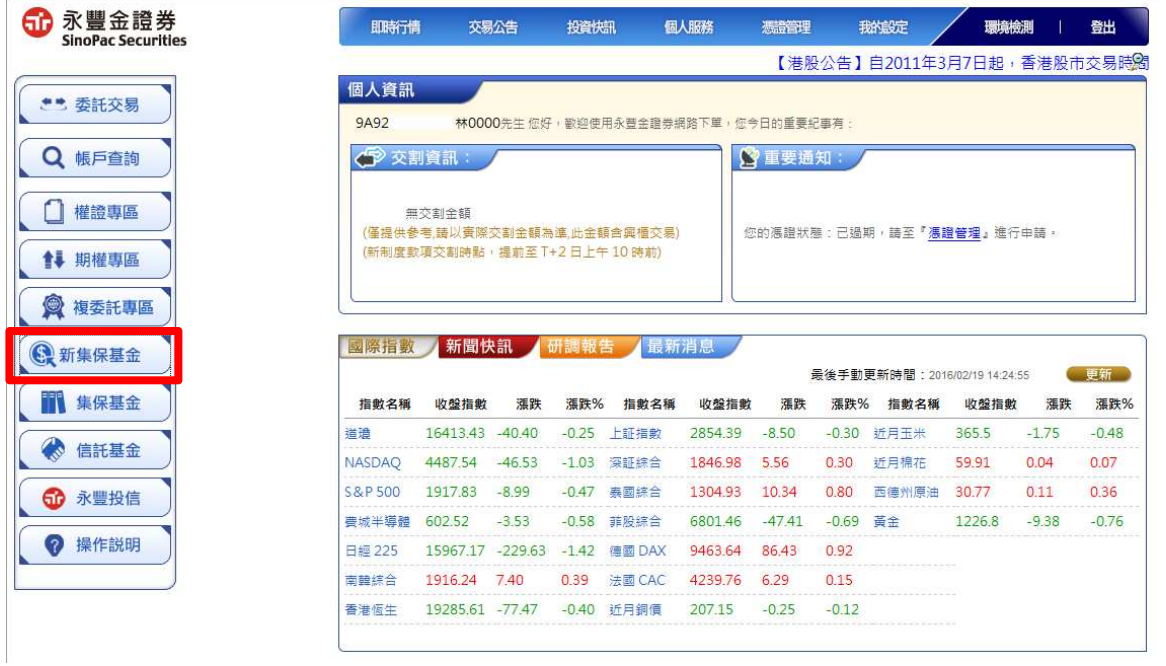

# 貳、首頁介紹

- 一、點選右上方功能選項,即會出現下拉式功能選單。
- ニ、主頁可查詢目前各類投資分配比率與總損益狀況。

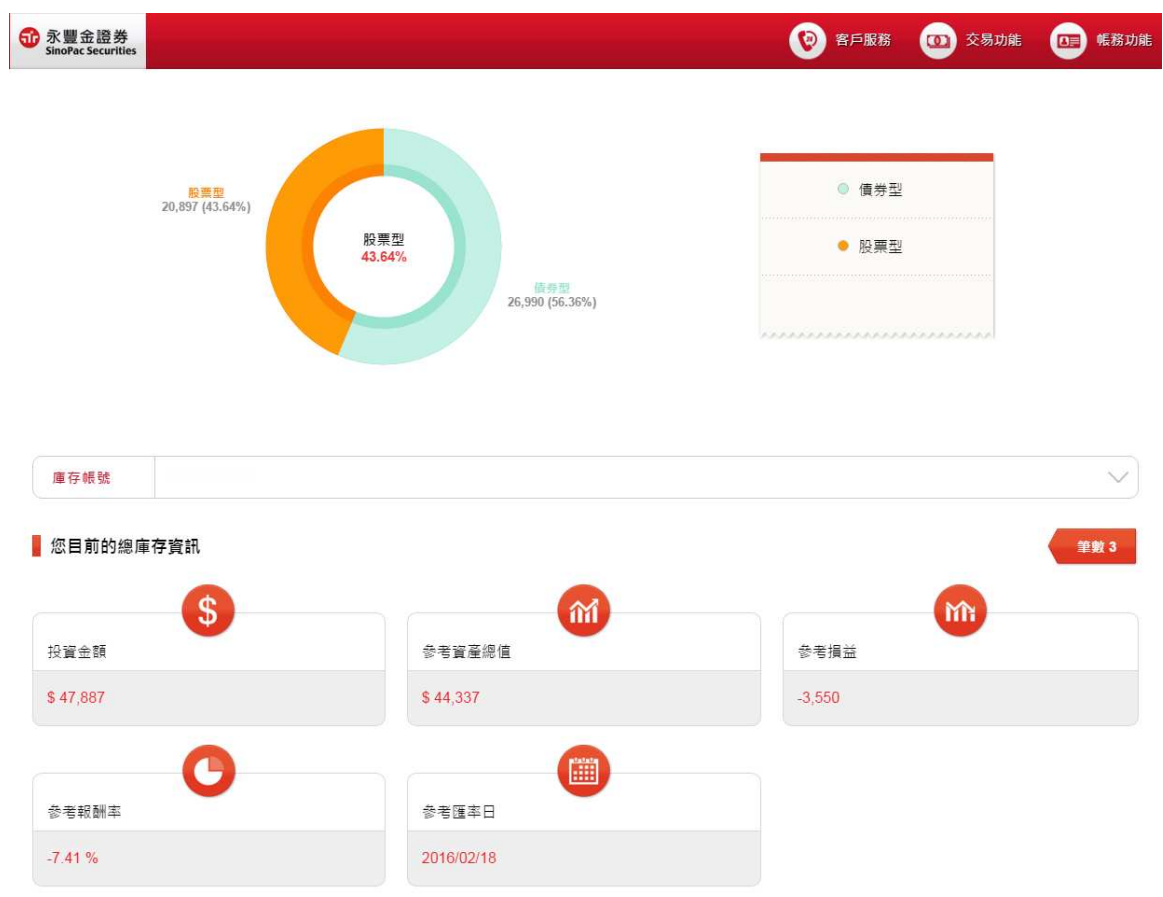

# 参、 交易功能

内容包含單筆申購、定期定額申購、基金贖回、基金轉換、定期定額變更、委託查 詢/取消。

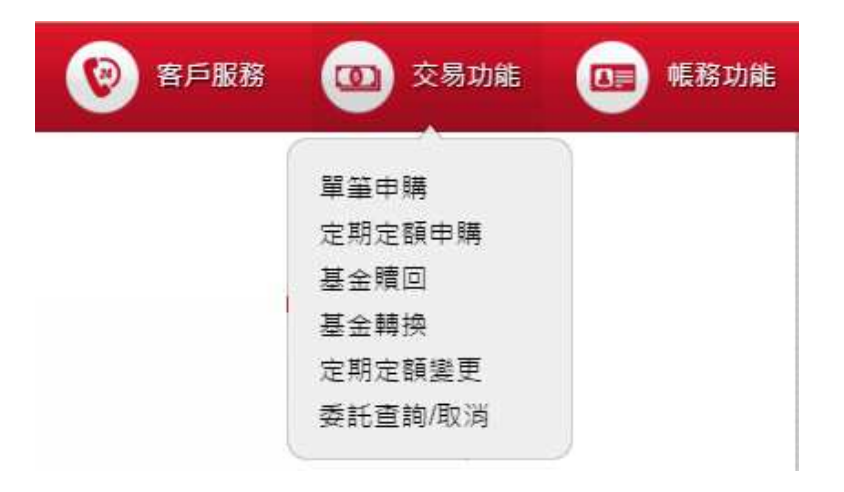

# 一、單筆申購

- 1. 點選右上方表列「交易功能」->「單筆申購」。
- 2. 選擇欲申購基金資料、輸入投資金額與選擇幣別,點選確定後送出委託。

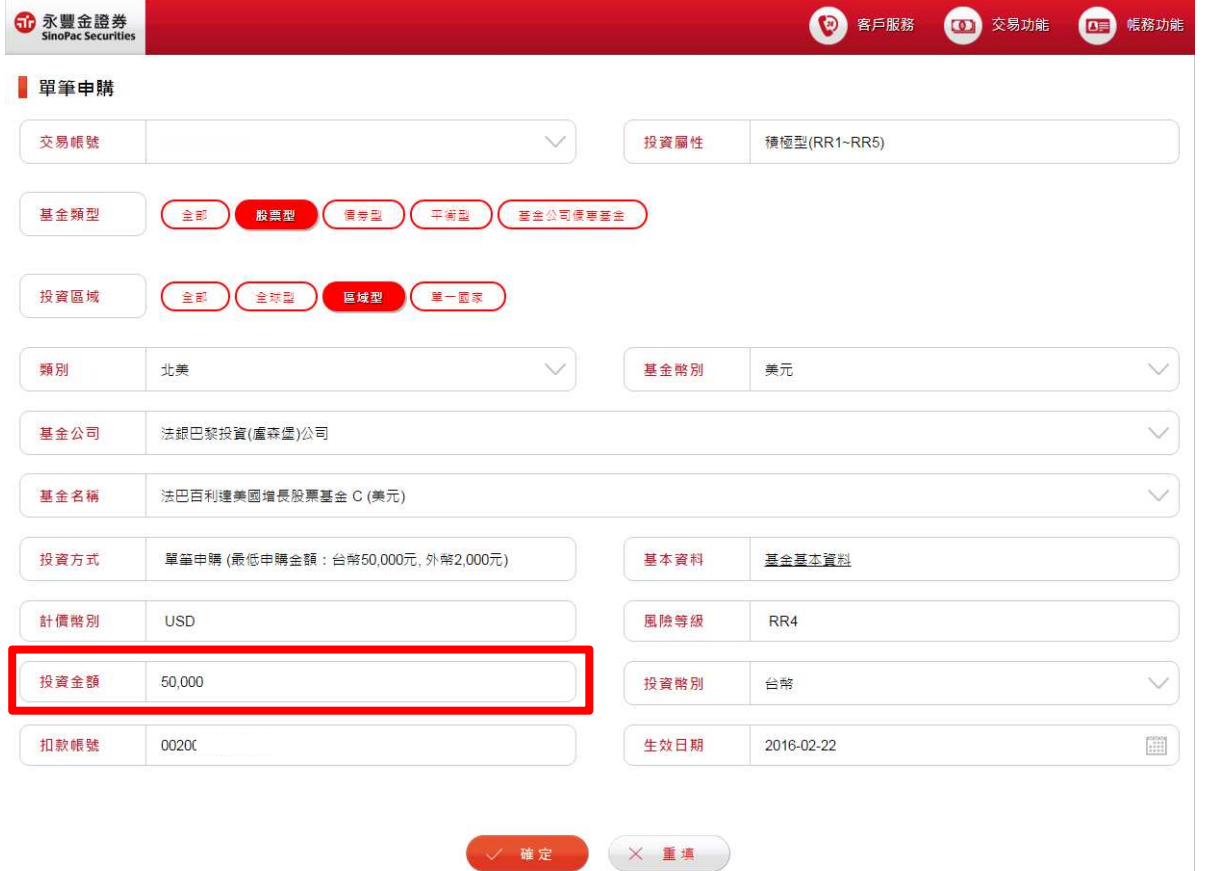

## 二、定期定額申購

- 1. 點選右上方表列「交易功能」->「定時定額申購」。
- 2. 選擇欲申購基金、投資幣別,並在選定扣款日後方,輸入申購金額,點選確定後 送出委託。

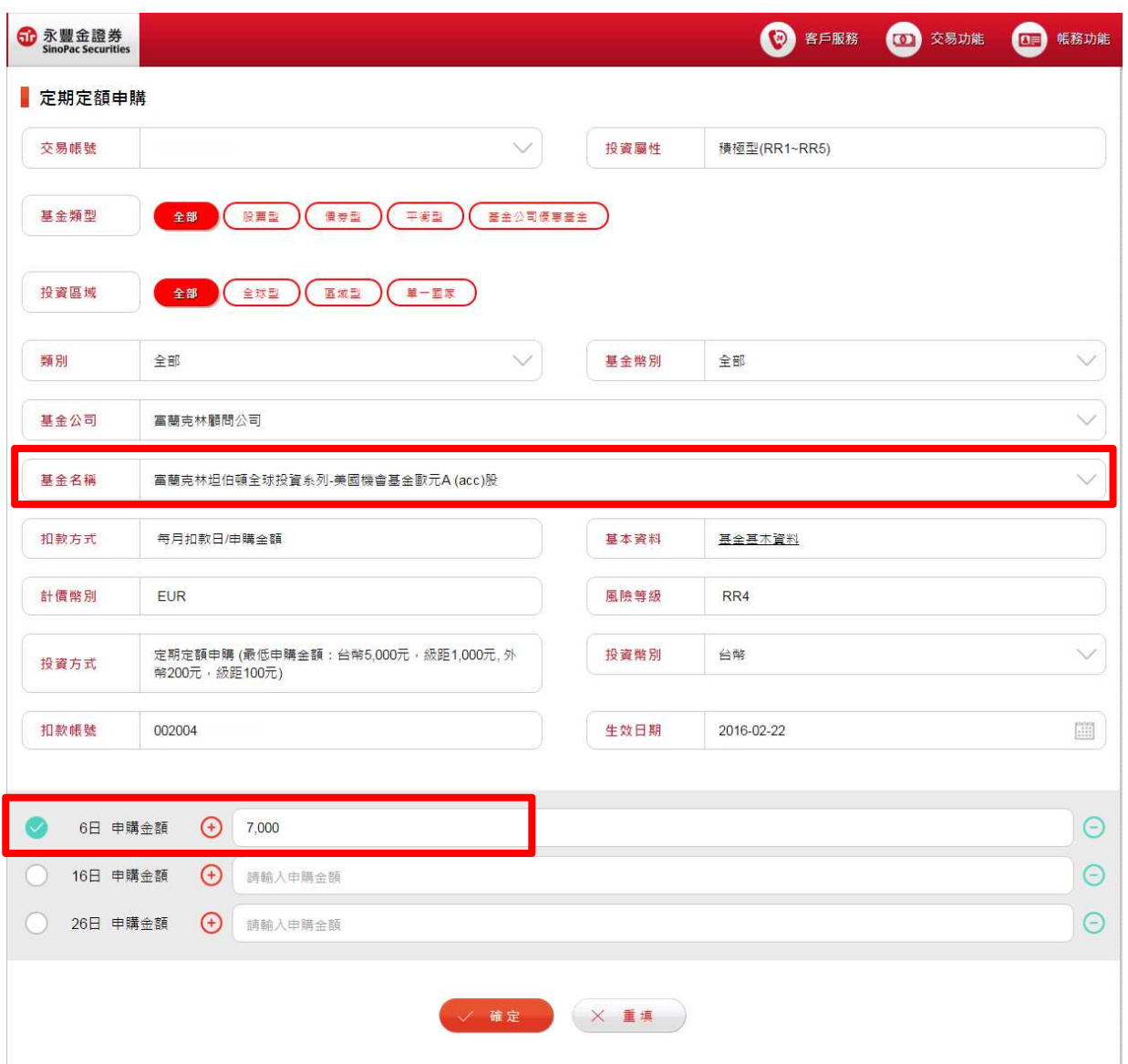

# 三、基金轉換

- 1. 點選右上方功能列「交易功能」->「基金轉換」。
- 2. 首頁面會顯示目前您帳戶中的庫存資料,請於欲轉換的基金名稱前方點選選取, 並點選畫面下方之確定按鈕,即可進入轉換頁面。
- 3. 進入轉換頁面,選擇轉入基金、轉換方式,於輸入轉換金額或單位數後,點選確 定送出委託。

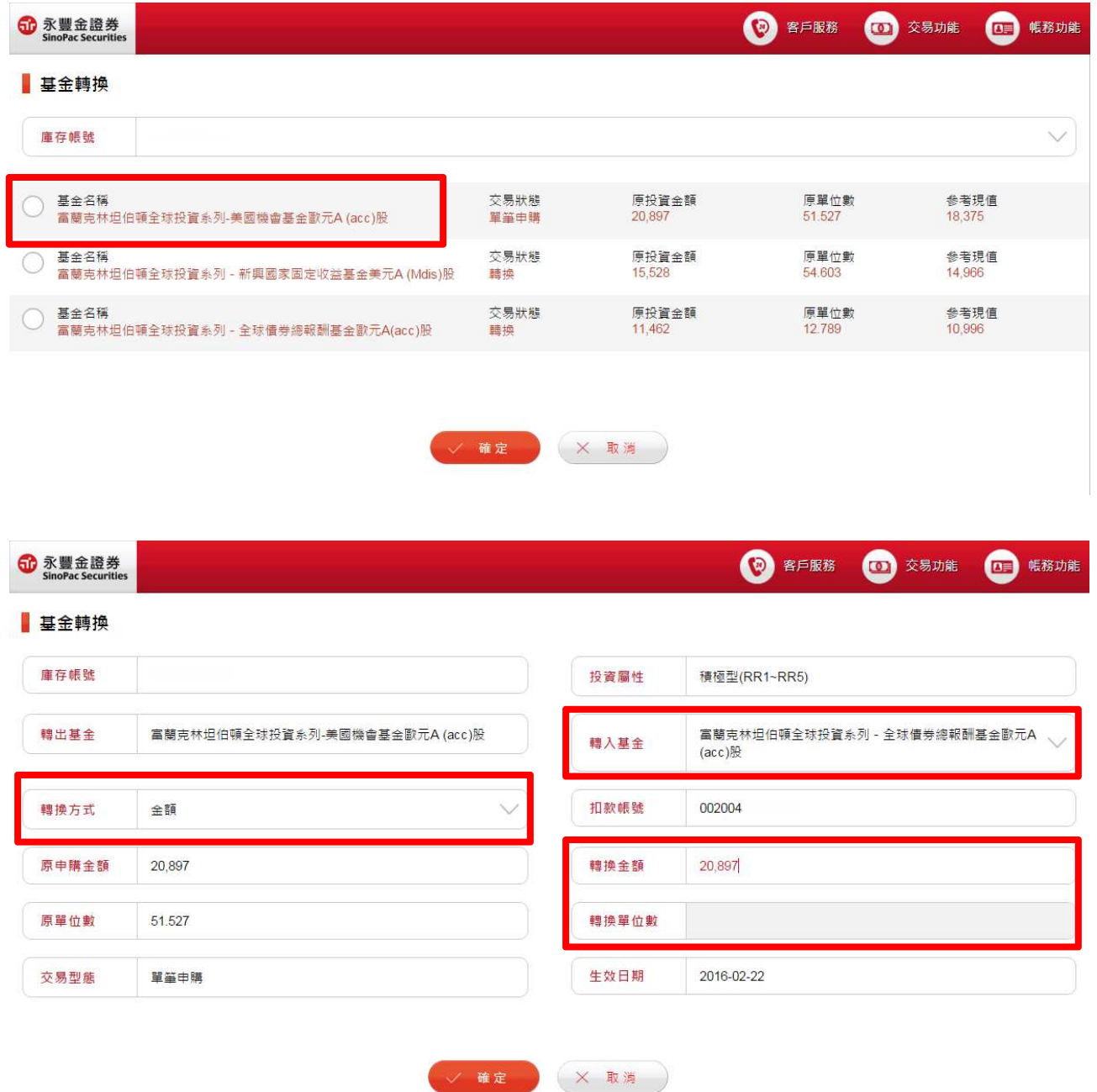

5

#### 四、基金贖回

- 1. 點選右上方功能列「交易功能」->「基金贖回」。
- 2. 請於下列庫存基金名稱前方,點選欲贖回的基金後,按下【確定】鈕,進入贖回 交易頁面。
- 3. 進入贖回頁面,選擇贖回方式(金額或單位數),於輸入贖回原始投資金額或單位

## 數後,點選確定送出委託。

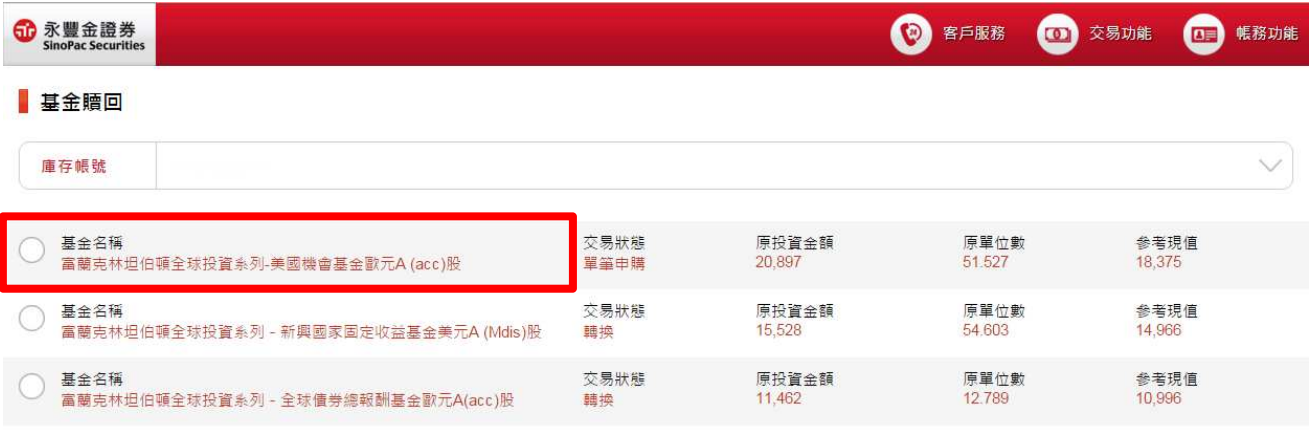

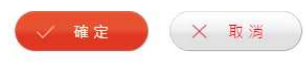

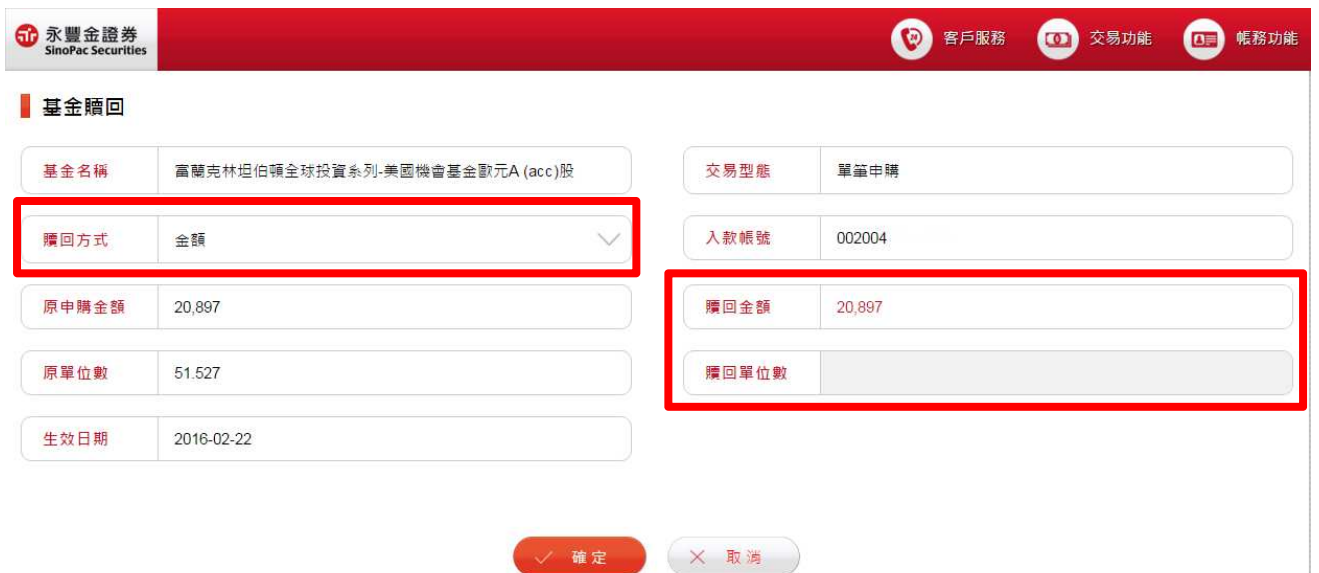

## 五、定期定額變更

1. 點選右上方功能列「交易功能」->「定期定額變更」。

2. 進入定期定額變更頁面,選擇欲變更的基金,修改扣款日、扣款金額或扣款狀態

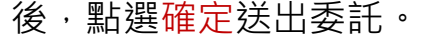

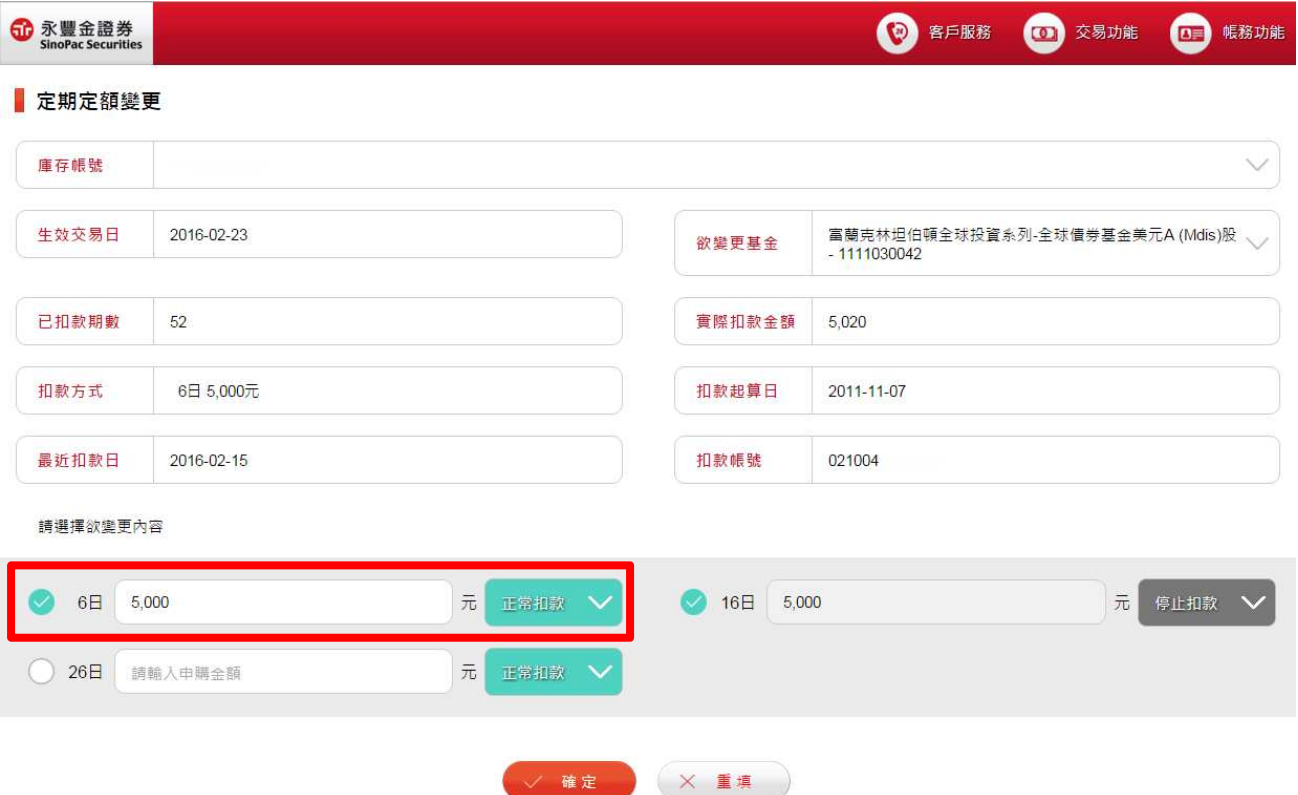

# 六、委託查詢/取消

- 1. 點選右上方功能列「交易功能」->「委託查詢/取消」。
- 2. 選擇查詢區間、項目,按【查詢】,帶出所有交易委託紀錄。
- 3. 如欲刪除委託,可於該筆委託紀錄左側勾選後,點選【刪除】委託。

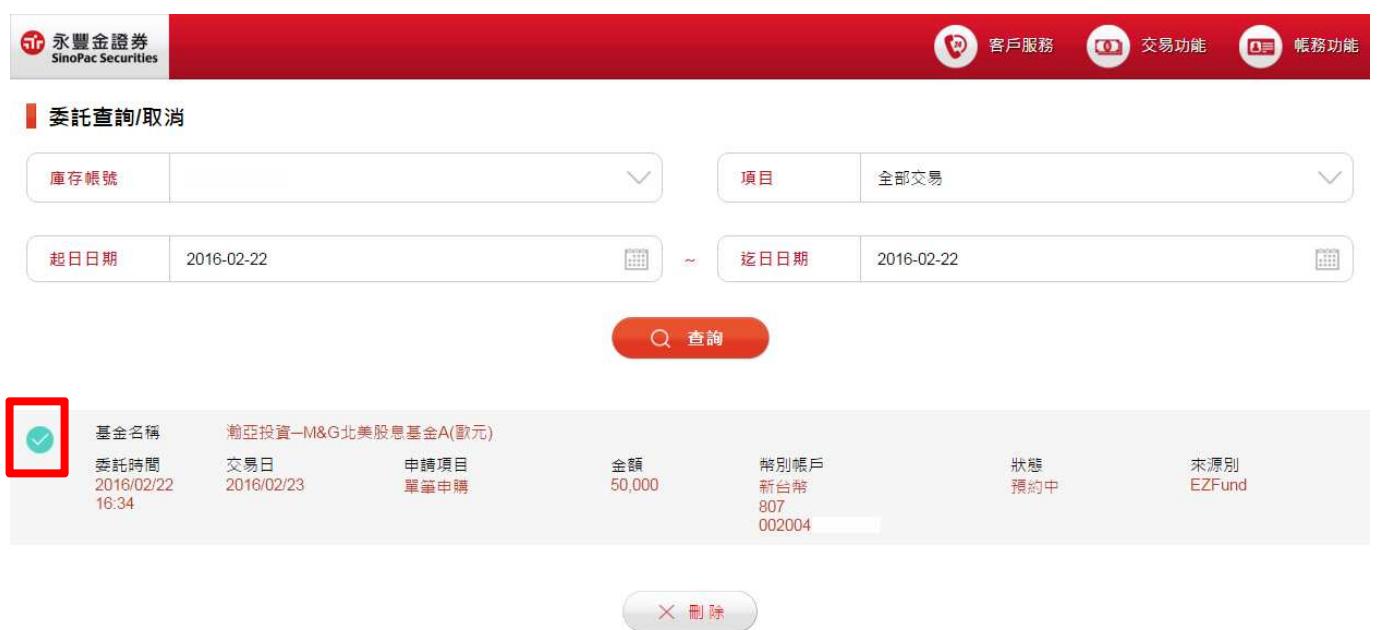

# 肆、帳務功能

内容包含基金庫存、定期定額明細、交易紀錄、實現損益、及定期定額變更查詢。

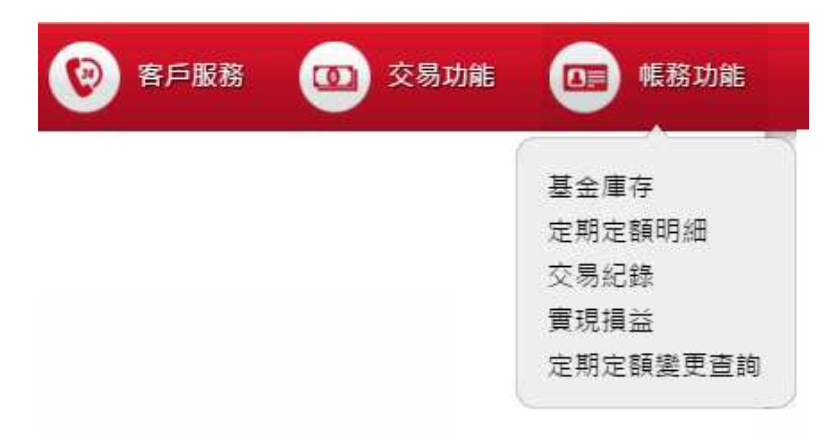

#### -、 基金庫存

- 1. 點選右上方功能列「帳務功能」->「基金庫存」。
- 2. 此頁面提供庫存及損益資料,點選基金名稱後,即可進入庫存明細查詢。

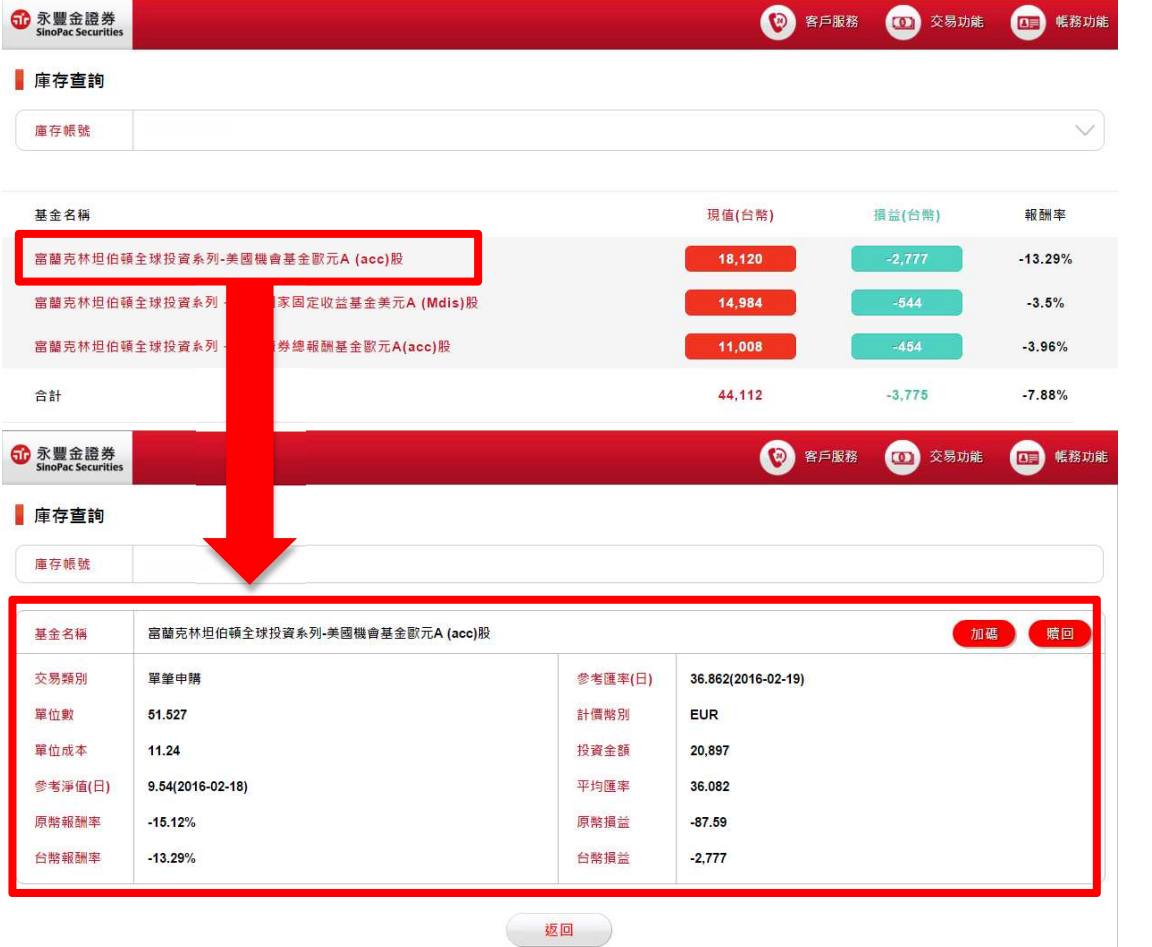

9

# ニ、 定期定額明細

- 1. 點選右上方功能列「帳務功能」->「定期定額明細」。
- 2. 此頁面以區塊分別列示定期定額庫存基金明細,點選該筆明細右上角【變更】,

即可連至定期定額變更功能。

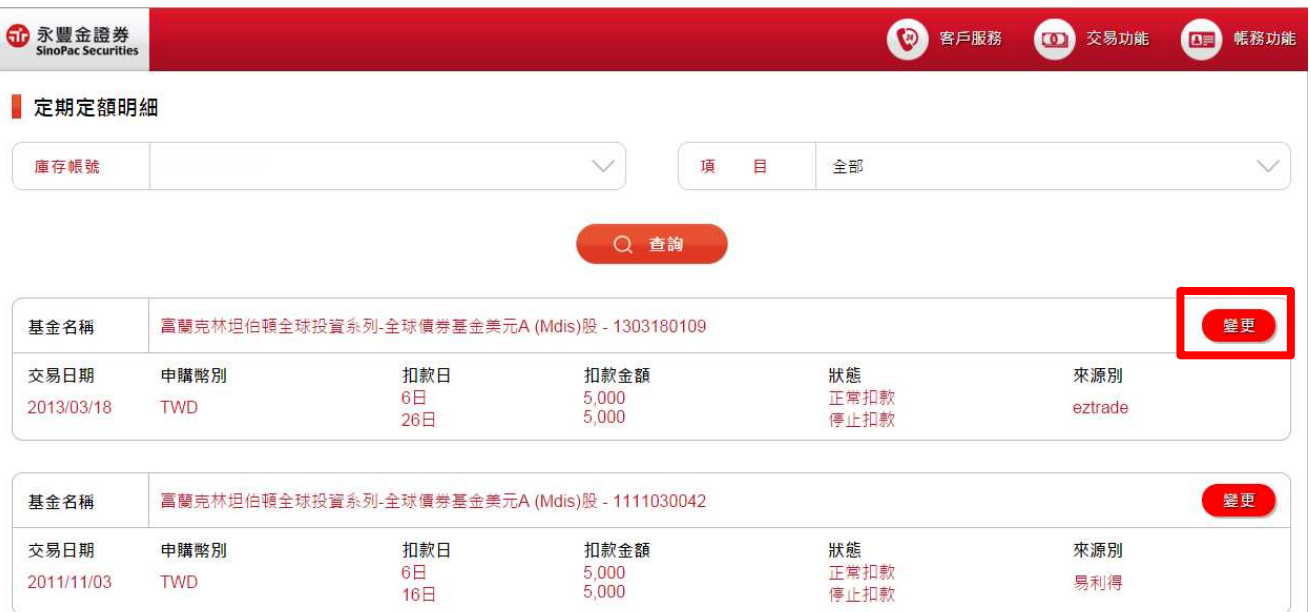

# 三、 交易紀錄

- 1. 點選右上方功能列「帳務功能」->「交易紀錄」。
- 2. 選擇欲篩選的項目及類別,點選【查詢】,會以區塊分別列示每筆交易記錄。

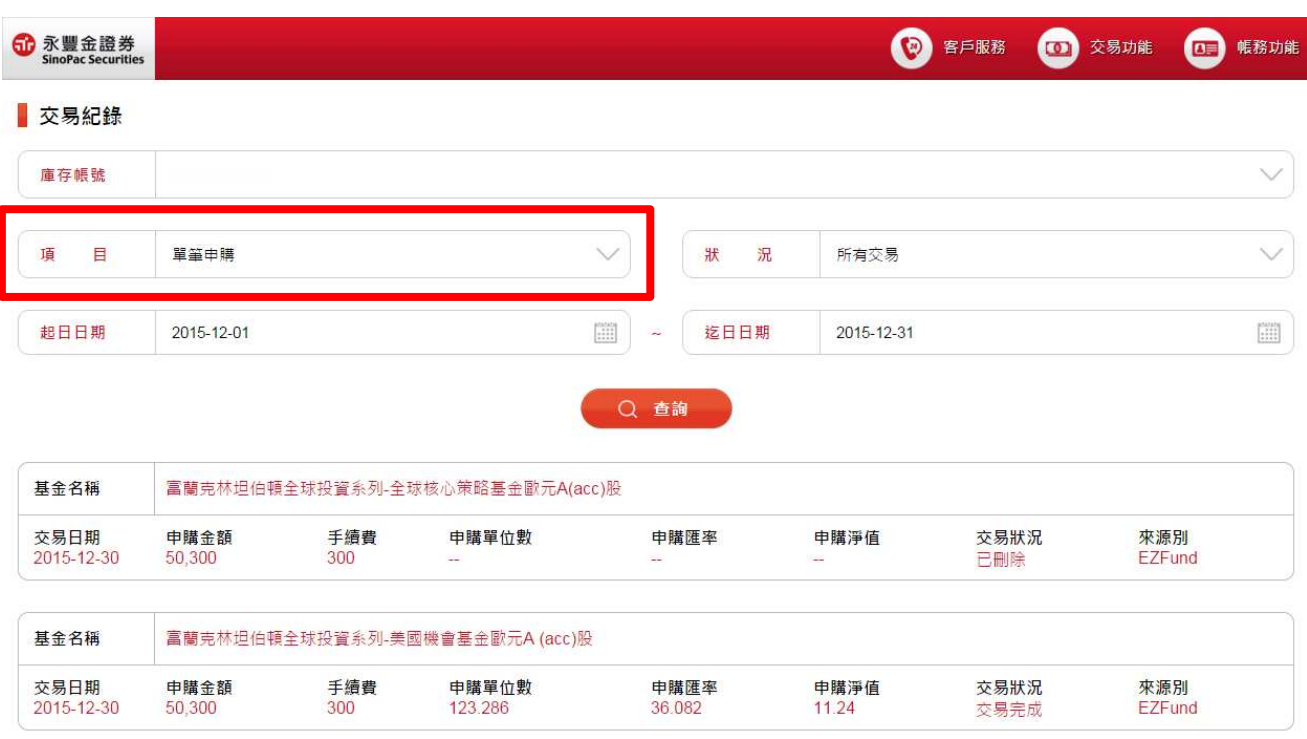

#### 四、實現損益

- 1. 點選右上方功能列「帳務功能」->「實現損益」。
- 2. 可查詢單筆申購贖回損益。
- 3. 查詢後會顯示區間總損益數值,並可於下方查看<u>實現損益明細</u>。

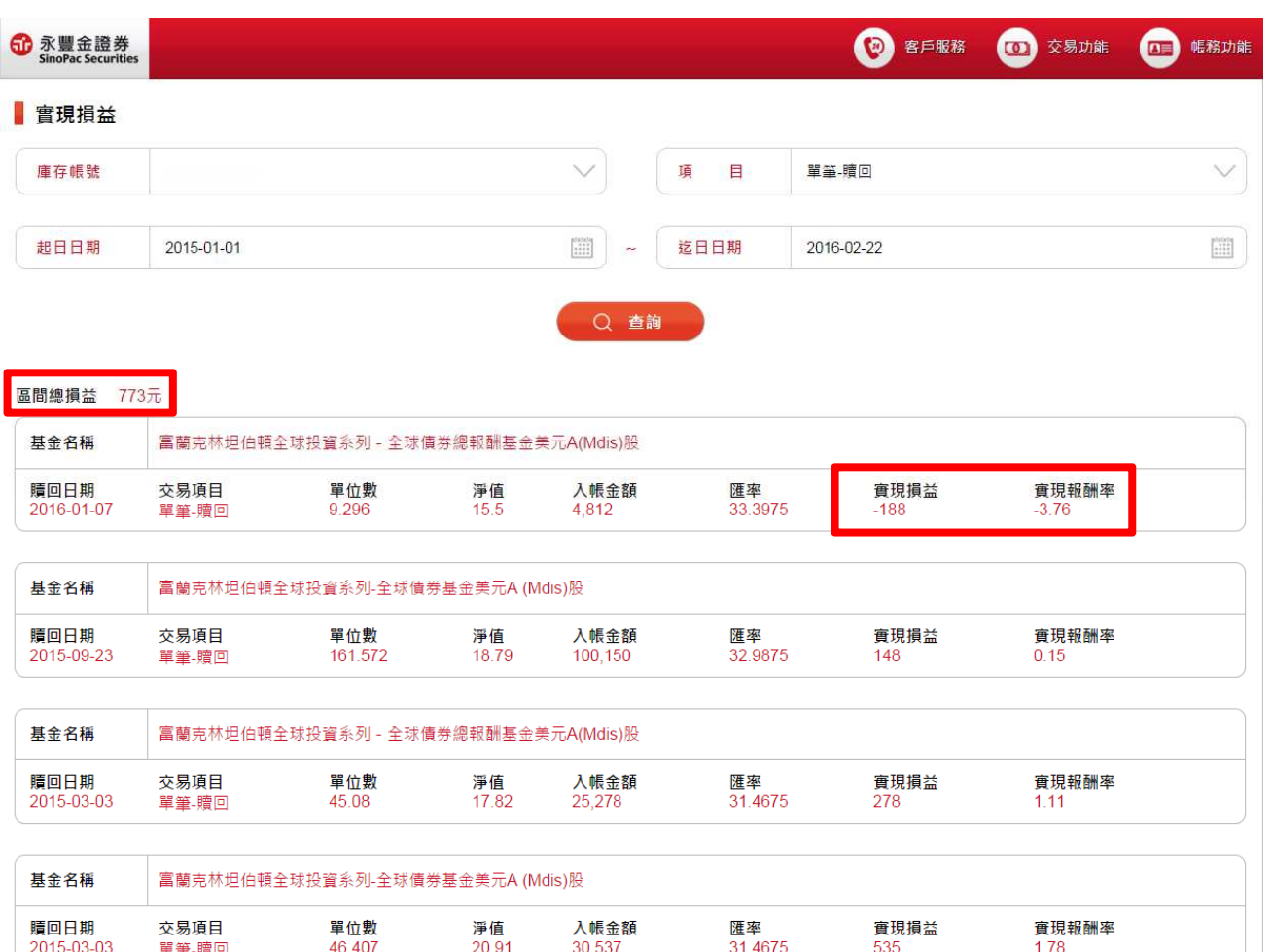

#### 五、定期定額變更查詢

- 1. 點選右上方功能列「帳務功能」->「定期定額變更查詢」。
- 2. 選擇查詢區間, 按【查詢】, 帶出所有定期定額變更紀錄明細。

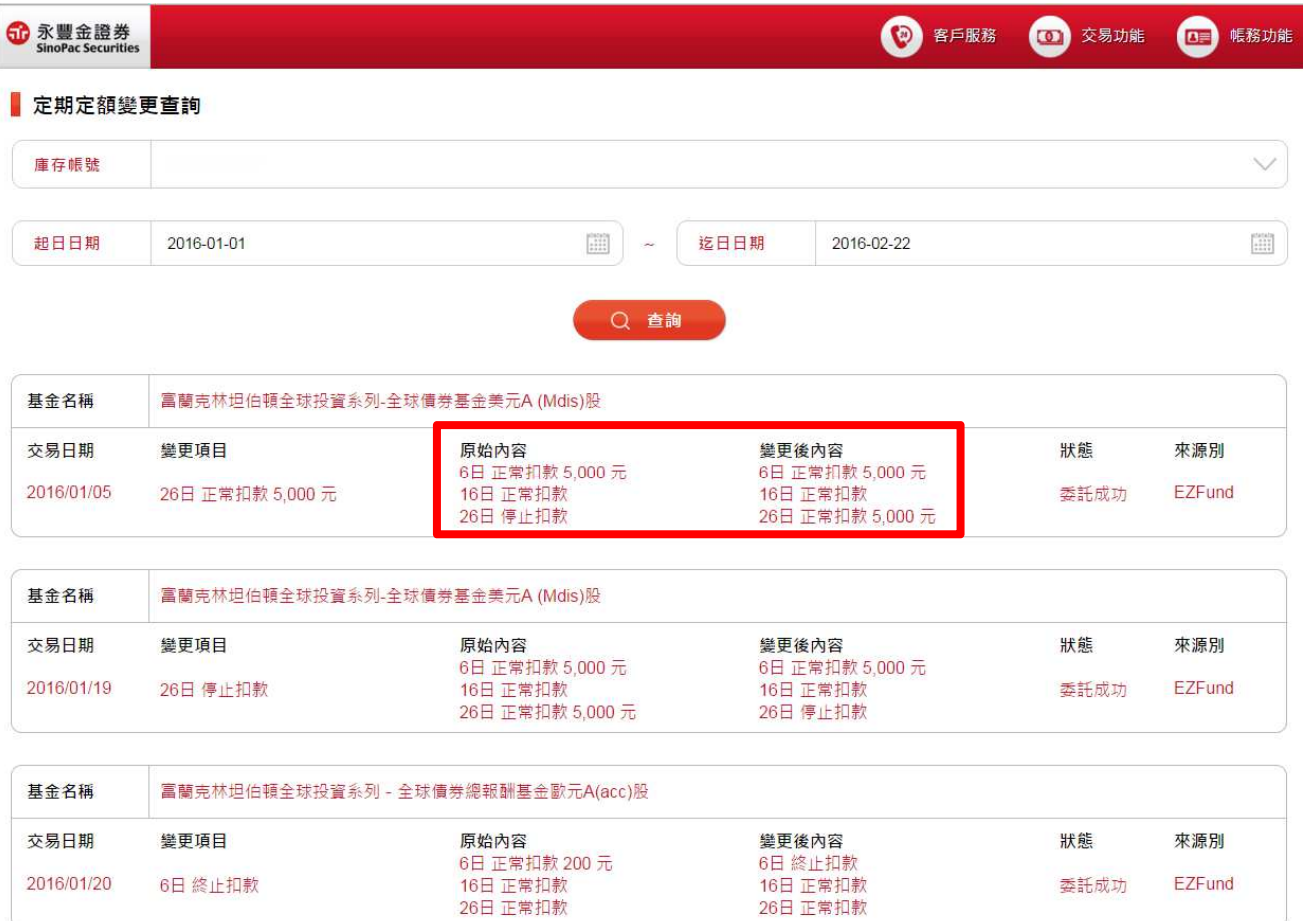

# 伍、客戶服務

提供查詢個人基本資料、填寫風險屬性分析填寫與簽署債券型風險預告書。

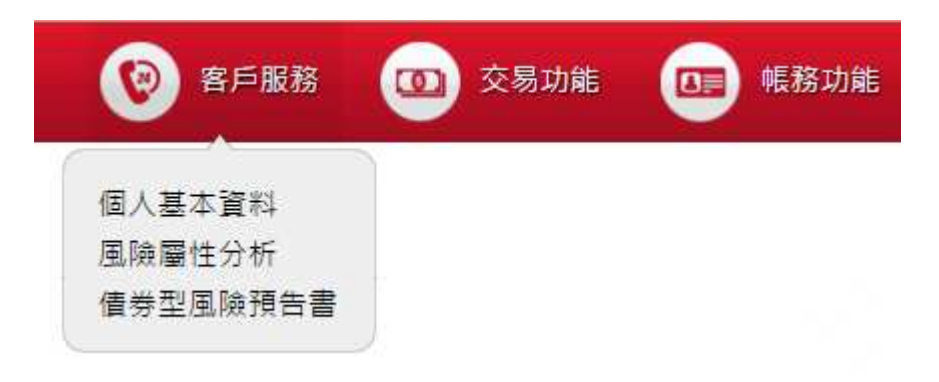

#### -、 個人基本資料

1.點選右上方功能列「客戶服務」->「個人基本資料」。

2.可查詢個人基本資料 (電話、戶籍地址、帳單寄送地址)、扣款與贖回帳號。

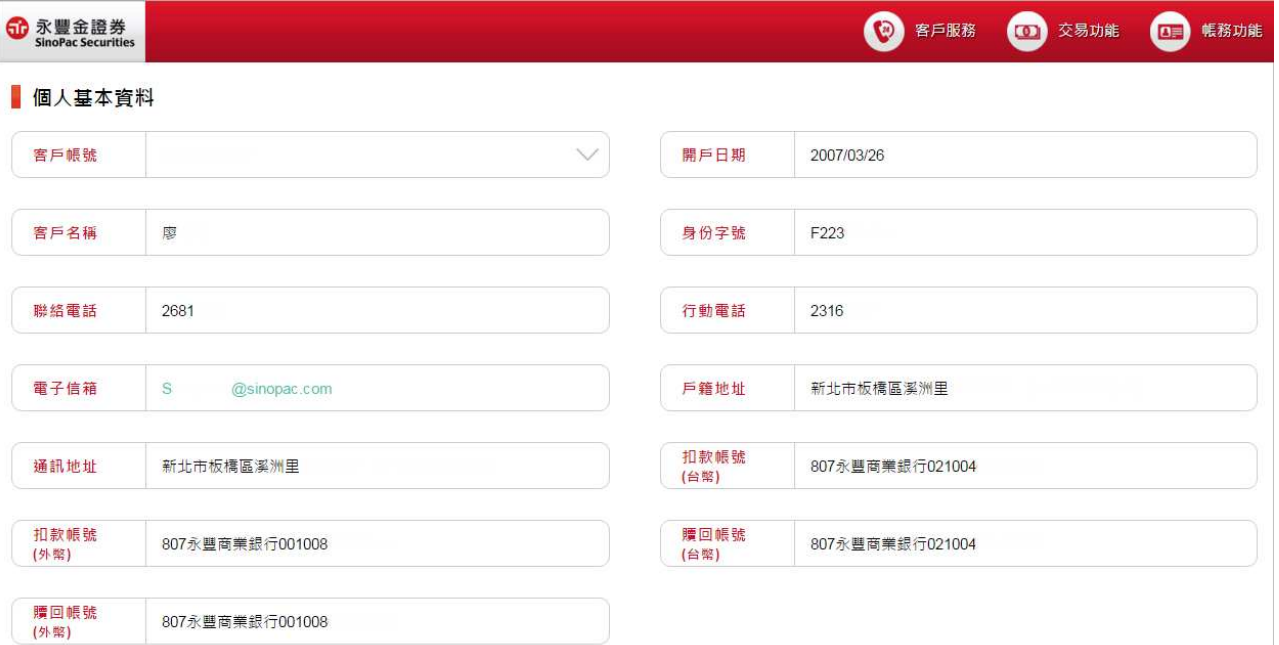

#### 二、 風險屬性分析

1.點選右上方功能列「客戶服務」->「風險屬性分析」。

2.線上填寫投資人風險屬性分析問卷調查表,分析您的投資屬性結果,提供您投資 決策之參考。

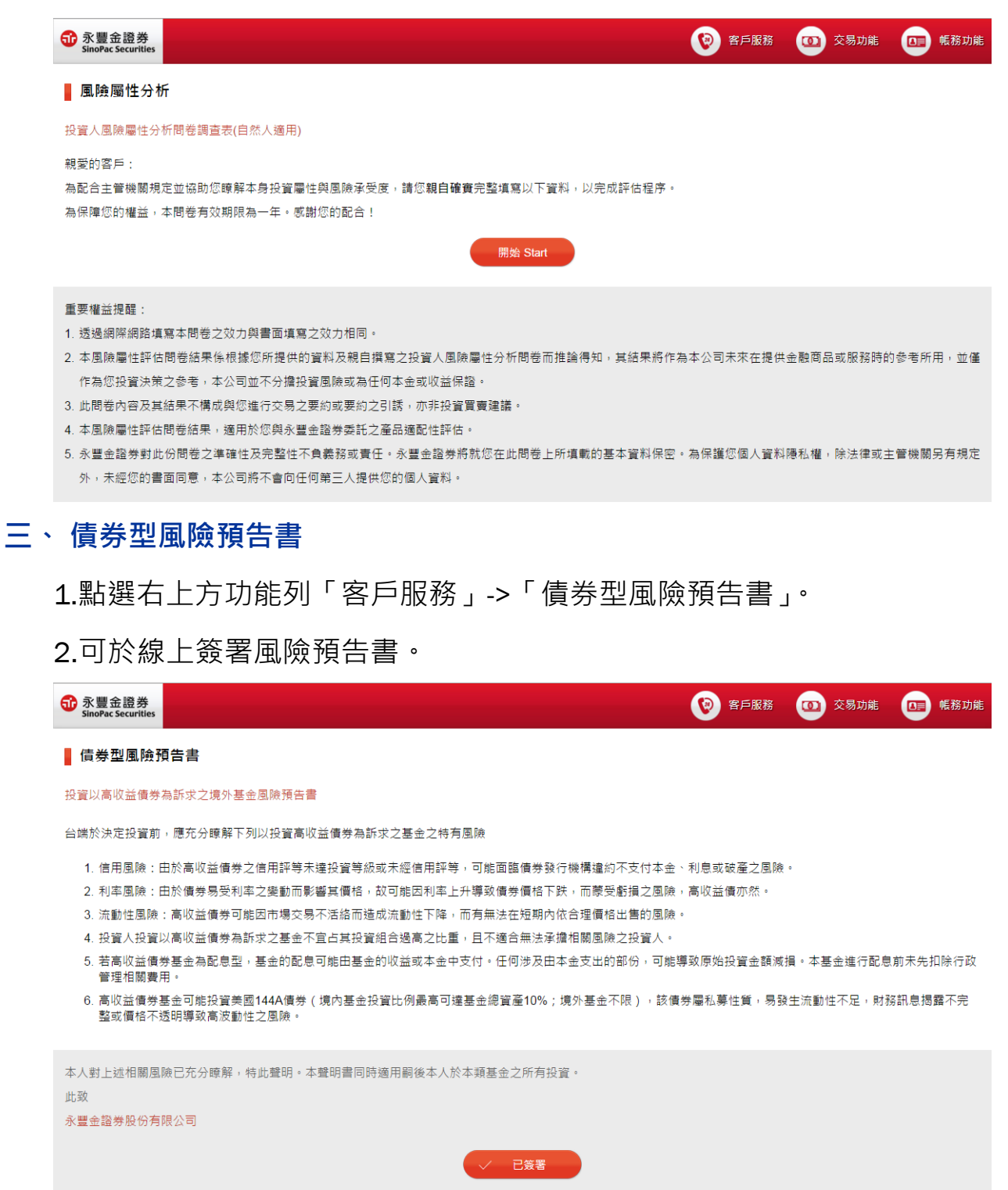